# **ИНСТРУКЦИЯ ПО ВХОДУ НА ПОРТАЛ ПАЦИЕНТА. ЧЕРЕЗ ЕДИНЫЙ ПОРТАЛ ГОСУДАРСТВЕННЫХ УСЛУГ.**

1) Для того чтобы воспользоваться сервисом «Запись на прием к врачу» необходимо войти через браузер на сайт «Портал пациента» [www.кврачу38.рф](https://38.is-mis.ru/pp/#!/clinics/) Для входа в личный кабинет «Портала пациента» нажмите на кнопку «Личный кабинет».

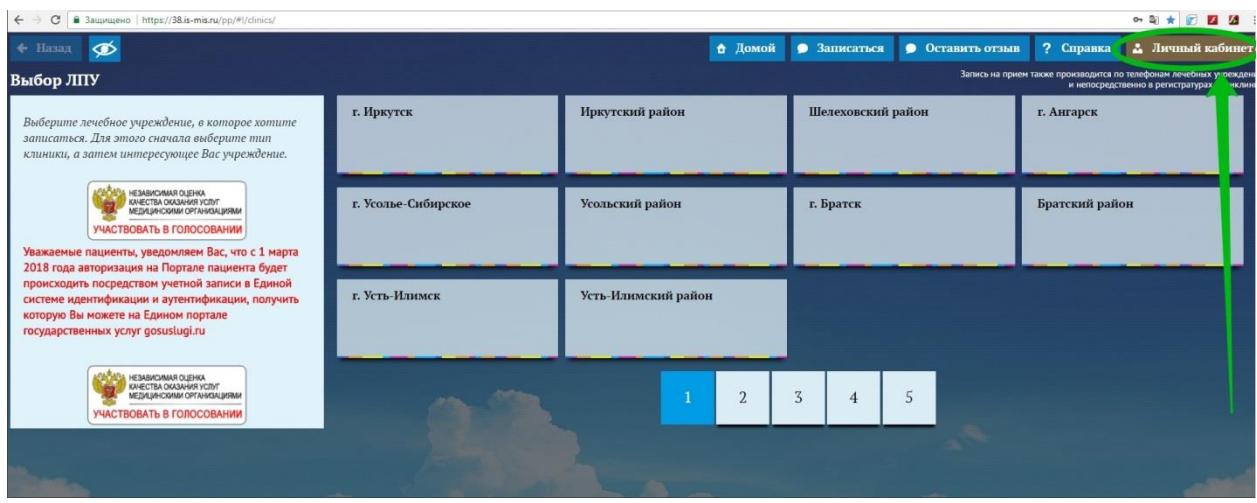

Рис. 1.

2) Записаться на прием к врачу на «Портале пациента» с 1 марта 2018 года можно с помощью авторизации посредством учѐтной записи Единого портала государственных услуг (рис. 2, 3). **При этом учетная запись должна иметь статус подтверждѐнной.** 

### Что что такое **подтвержденная учетная запись**?

Независимо от того, к каким услугам намерен получить доступ пользователь (например, для физических или юридических лиц), требуется предварительно пройти процедуру регистрации учетной записи физического лица на Едином портале государственных услуг. Предусмотрены три типа таких учетных записей физического лица:

− **упрощенная учетная запись** (для ее регистрации требуется указать имя и фамилию, один из возможных каналов коммуникации – телефон или электронная почта), позволяющая получить доступ к ограниченному перечню государственных услуг и возможностей информационных систем;

− **стандартная учетная запись** (данные пользователя прошли проверку в базовых государственных информационных системах – Пенсионном фонде РФ и Министерстве внутренних дел РФ), позволяющая получить доступ к расширенному перечню государственных услуг;

− **подтвержденная учетная запись** (данные пользователя прошли проверку, а личность пользователя подтверждена одним из доступных способов), позволяющая получить доступ к полному перечню государственных услуг.

## **Как зарегистрироваться на Едином портале госурственных услуг?**

Инструкция по регистрации гражданина на Едином портале государственных услуг доступна по [ссылке.](http://wiki.is-mis.ru/download/attachments/12554571/%D0%9A%D0%B0%D0%BA%2B%D0%B7%D0%B0%D1%80%D0%B5%D0%B3%D0%B8%D1%81%D1%82%D1%80%D0%B8%D1%80%D0%BE%D0%B2%D0%B0%D1%82%D1%8C%2B%D0%BD%D0%B0%2B%D0%9F%D0%BE%D1%80%D1%82%D0%B0%D0%BB%D0%B5%2B%D0%B3%D0%BE%D1%81%D1%83%D1%81%D0%BB%D1%83%D0%B3.doc.pdf?version=1&modificationDate=1501599321543&api=v2)

Если у Вас уже есть подтверждѐнная учетная запись на Едином портале государственных услуг, то для записи на Портале пациента необходимо нажать на раздел «Личный кабинет» (рис.1), далее «Войти через ЕСИА» (рис.2).

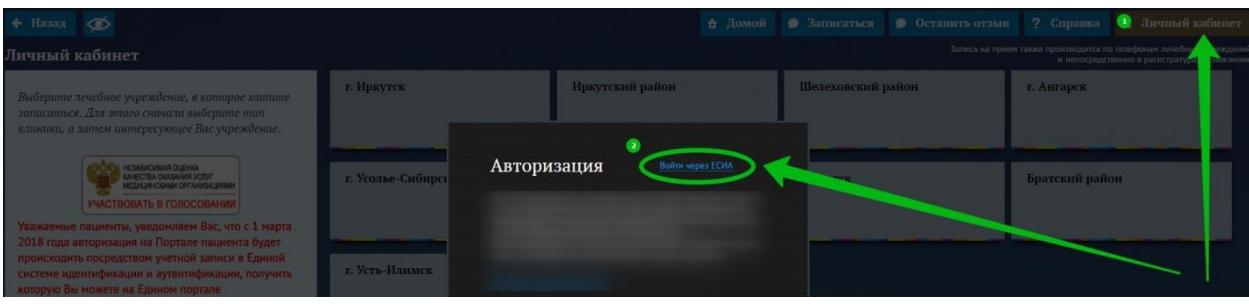

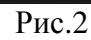

После нажатия на кнопку «Войти через ЕСИА» откроется страница для ввода учетных данных от Единого портала государственных услуг (рис.3).

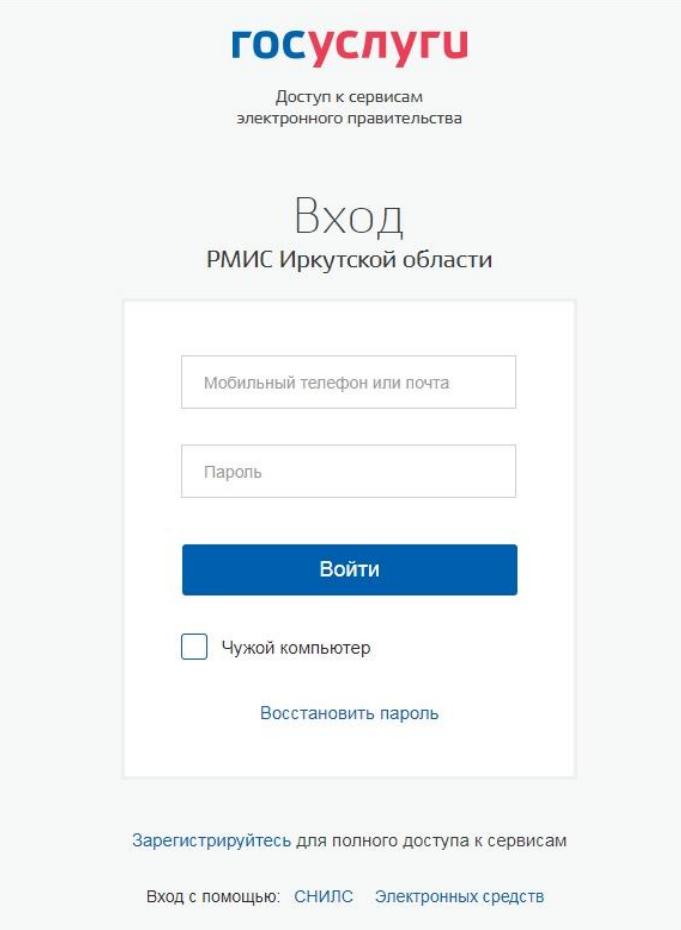

Рис. 3

3)После авторизации через Единый портал государственных услуг вы попадаете в свой личный кабинет «Портала пациента» (Рис 4).

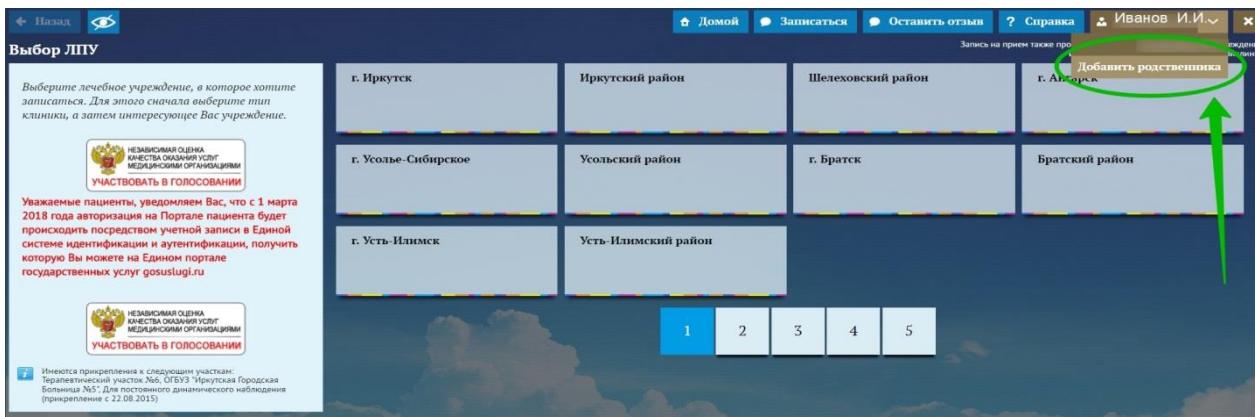

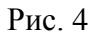

#### **!!!ВНИМАНИЕ. Зарегистрироваться на Едином портале государственных услуг можно гражданам с 14 лет.**

4) Для того, что записать **РЕБЕНКА до 14 лет** к врачу необходимо нажать на кнопку с вашей фамилией (рис.4) в списке будет доступна кнопка «Добавить родственника». Нажмите на эту кнопку, откроется форма «Личные данные». В ней автоматически отразятся следующие данные:

- Номер полиса обязательного медицинского страхования;
- Наименование страховой медицинской компании;
- Участок прикрепления к поликлинике.

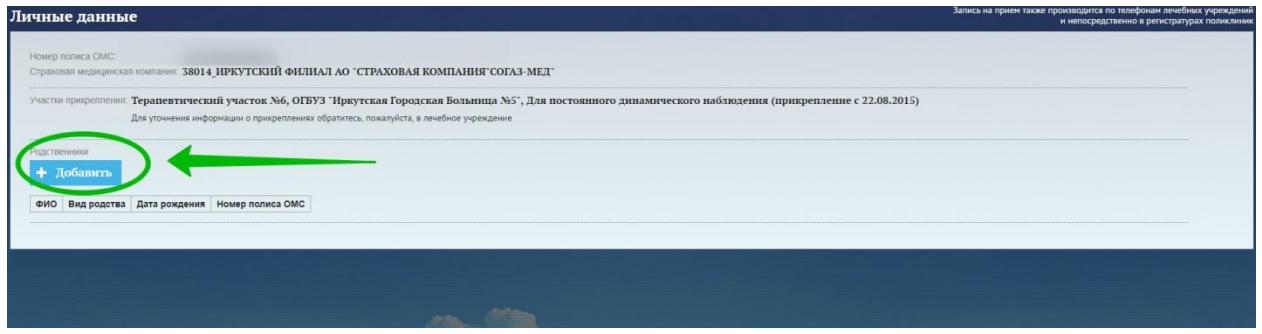

Рис.5

#### Для добавления родственника необходимо заполнить форму (рис.6). Добавление родственника

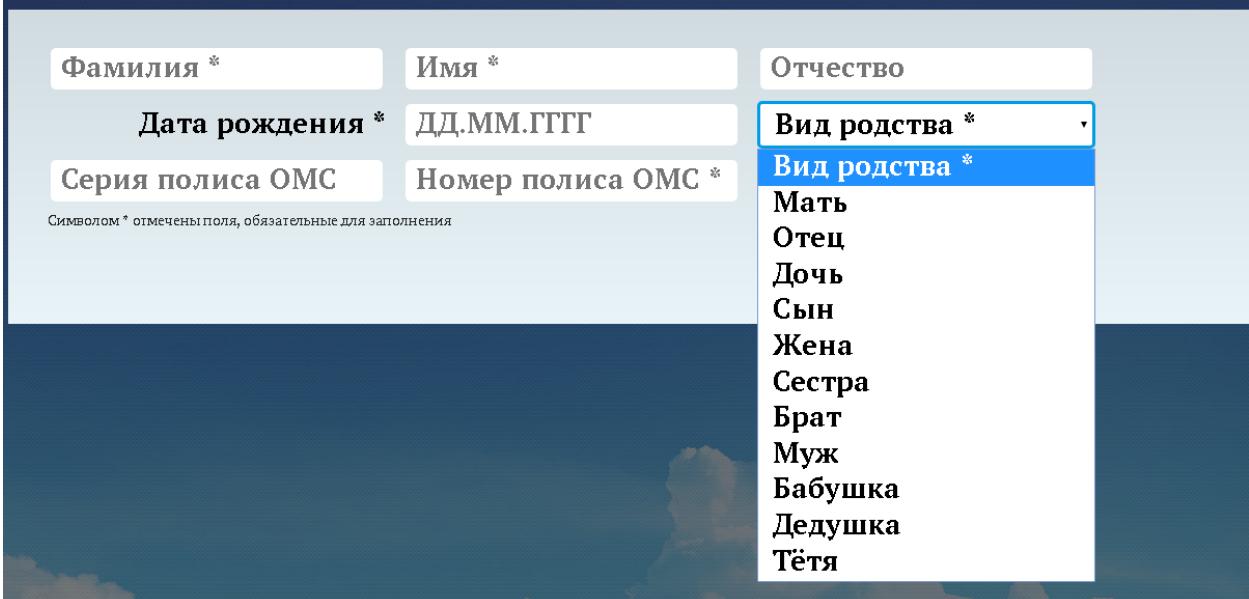

Рис. 6

Для добавления ребенка и заполните следующую информацию (рис.7):

- ФИО ребенка
- Дату рождения ребенка
- Статус (кем приходится по отношению к вам ребенок сын/дочь)
- Номер полиса

## **!!!ВНИМАНИЕ В полисе нового образца содержится только номер. Таким образом, необходимо ввести только номер, в поле «Серия» ничего не вводить.**

**Если у вас полис старого образца, введите номер и серию.**

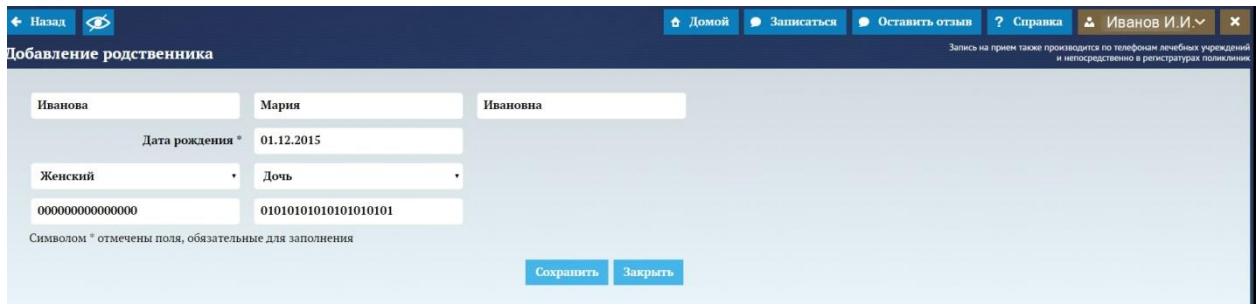

Рис.7

Сохраните данные. После сохранения данные прикрепленного к вашему личному кабинету ребенка отразятся в списке «Родственники» (рис.8).

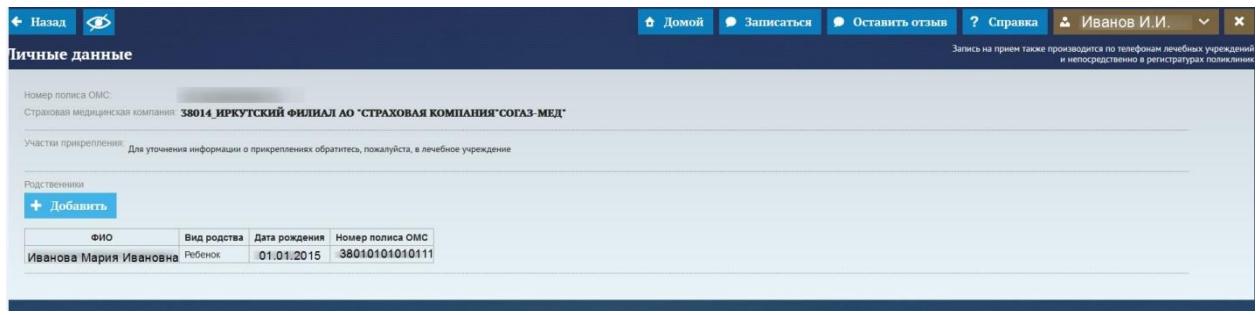

Рис.8

При входе на главную страницу «Портала пациента» нажав на кнопку с вашей фамилией из выпадающего списка появится ФИО прикрепленного вами ребенка (рис.9). Нажав на кнопку с ФИО ребенка, вы войдете в личный кабинет под его учетной записью. Из личного кабинета ребенка вы сможете осуществить запись к нужному врачу.

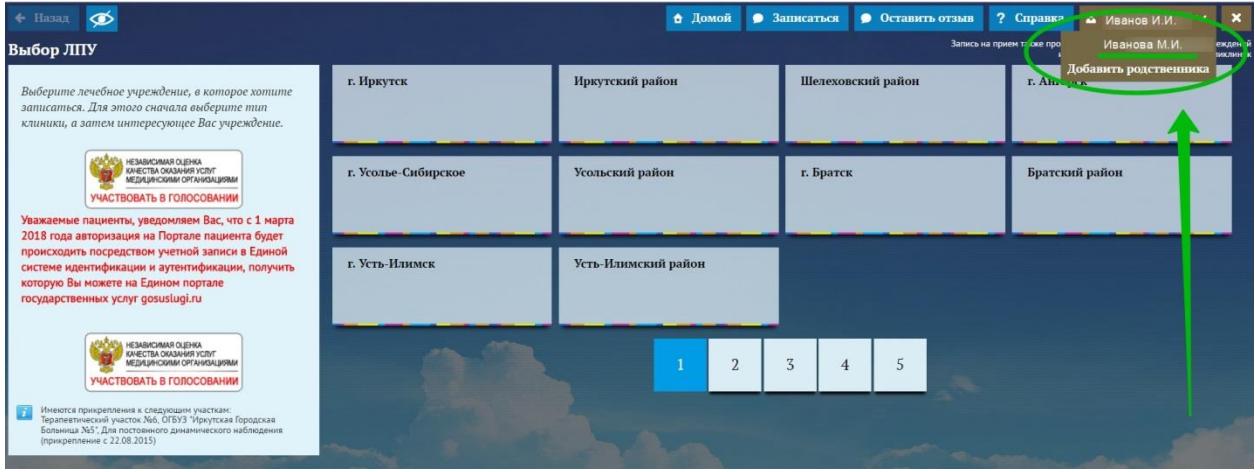

Рис. 9